# PHONIC

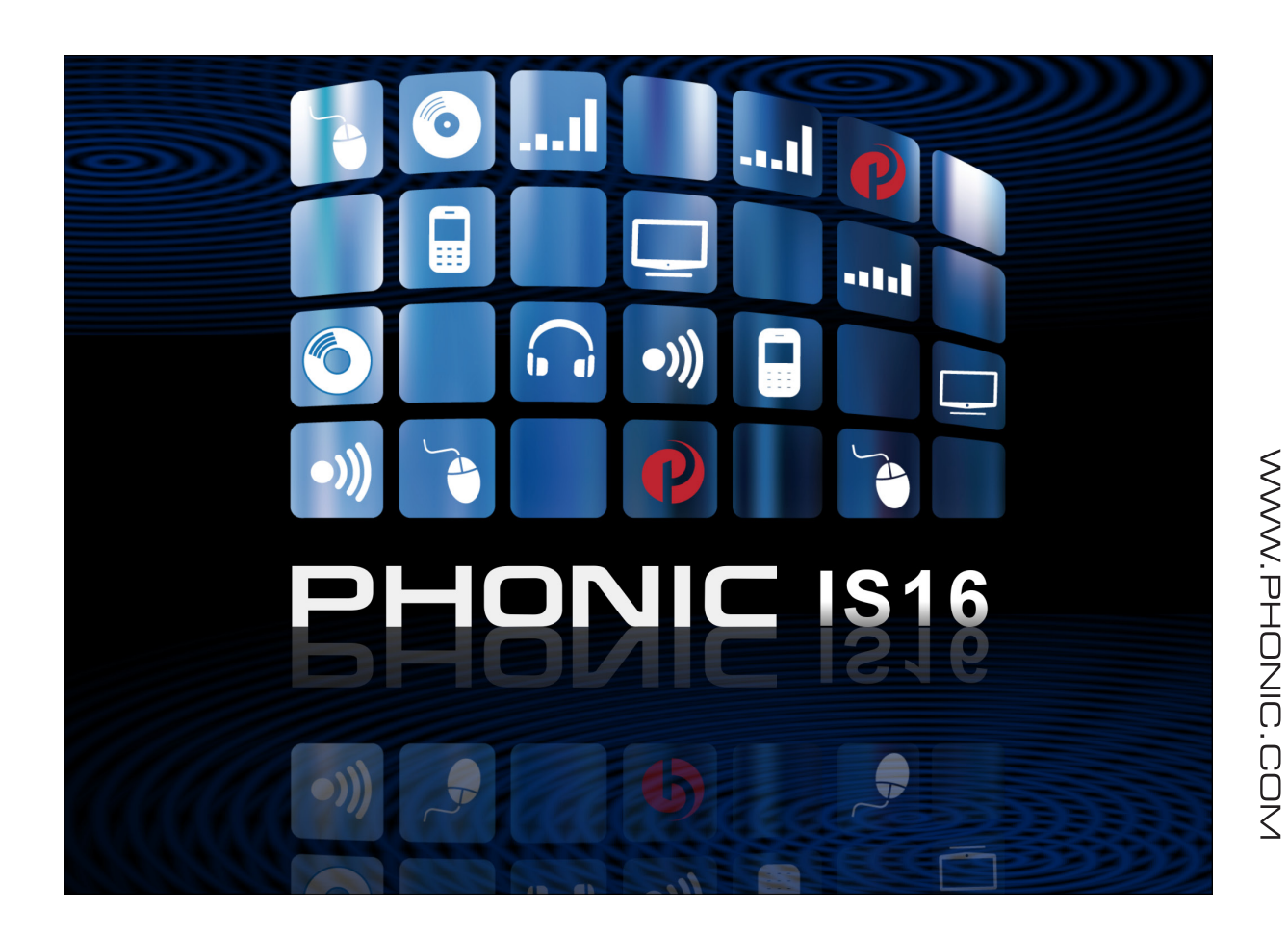

## **ISI6 REMOTE APP** MBenutzerhandbuch

## **IS16 Remote App**

iPad Kontrollsoftware für den IS16 Digitalmixer

**Deutsch .....................................I** 

V1.0 06/04/2013

## BEDIENUNGSANLEITUNG

## **INHALT**

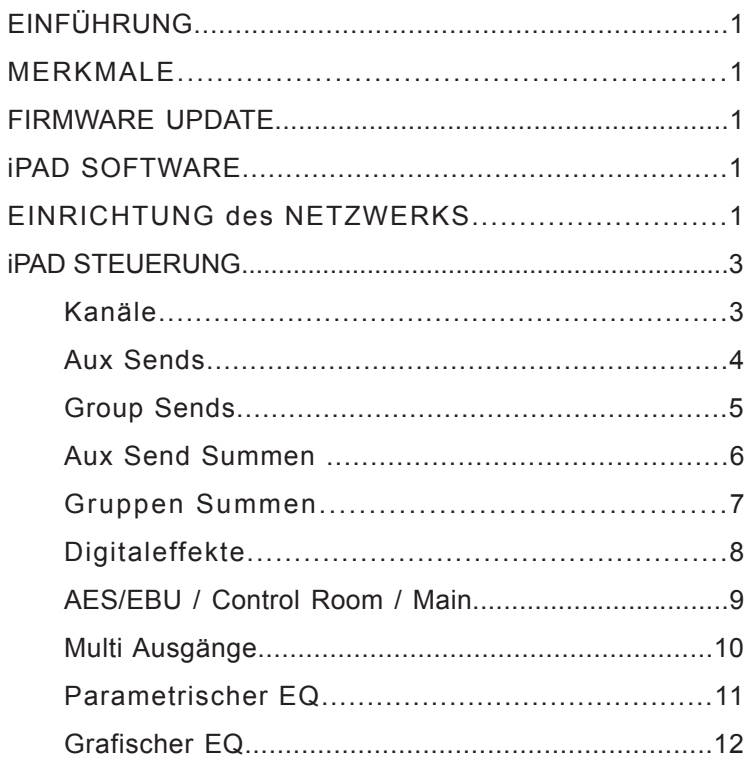

Phonic behält sich das Recht vor, jederzeit technische oder inhaltliche Änderungen in dieser Anleitung ohne vorherige Ankündigung vorzunehmen.

#### **IMPORTANT SAFETY INSTRUCTIONS WICHTIGE**

## SICHERHEITSANWEISUNGEN!

- Gerät benutzen.
- **Warning**: the user shall not place this apparatus in the area during the operation so that the mains switch das Gehäuse beschädigt ist. can be easternamen and 2. Verwahren Sie diese Anweisungen an einem sicheren Ort, um später immer wieder darauf zurückgreifen zu kön-
- 3. Folgen Sie allen Warnhinweisen, um einen gesicherten Umgang mit dem Gerät zu gewährleisten.
- 1. Folgen Sie allen Anweisungen, die in dieser Bedienungsanleitung gemacht werden.
- 5. Betreiben Sie das Gerät nicht in der Nähe von Wasser z.B. im Badezimmer, in der Nähe von Waschbecken,  $\mathsf{usw}.$ oder in Umgebungen mit starker Kondenswasserbildung, Waschmaschinen, feuchten Kellern, Swimming Pools usw.
- 5. Do not use this apparatus near water or in locations Lappen sauber. Wischen Sie es gelegentlich mit einem feuchten Tuch ab. Benutzen Sie keine anderen die Plastikteile angreifen könnten. Regelmäßige Pflege und Uberprüfung beschert Ihnen eine lange Lebensdauer 7. Do not block any of the ventilation openings. Install der Reinigung. 6. Halten Sie das Gerät mit einem weichen, trockenen Reinigungs- oder Lösungsmittel, die die Lackierung oder und höchste Zuverlässigkeit. Entkabeln sie das Gerät vor
- 7. Verdecken Sie nicht die Lüftungsschlitze. Bauen Sie das sollte so aufgestellt werden, dass immer eine ausreichende Luftzufuhr gewährleistet ist. Zum Beispiel sollte das Gerät . betrieben werden, die die Lüftungsschlitze verdecken konnten, oder in einer resten installation derart eingebaut<br>werden, dass die warme Luft nicht mehr ungehindert abfließen kann. Gerät so ein, wie der Hersteller es vorschreibt. Das Gerät könnten, oder in einer festen Installation derart eingebaut
- 8. Das Gerät sollte nicht in der Nähe von Wärmequellen betrieben werden (z.B. Heizkörper, Wärmespeicher, Öfen, starke Lichtquellen, Leistungsverstärker etc.).
- 9. Achten Sie darauf, dass das Gerät immer geerdet und<br>des Natzlichskappierts has bädigt ist. Entfangen Sie nicht mit Gewalt den Erdleiter des Netzsteckers. Bei einem Late Glecker gesehleht die Erdung door die Beiden<br>Metallzungen an beiden Seiten des Steckers. Die Erdung (der Schutzleiter) ist, wie der Name schon sagt, zu Ihrem Schutz da. Falls der mitgelieferte Stecker nicht in die einem Elektriker (und nur von einem Elektriker!) gegen einen passenden austauschen. das Netzkabel nicht beschädigt ist. Entfernen Sie nicht Euro Stecker geschieht die Erdung über die beiden örtliche Netzdose passt, lassen Sie den Stecker von
- über sie stolpert, darauf herumtrampelt, oder dass über sie stolpert, darauf herumtrampelt, oder dass<br>sie womöglich von anderen spitzen oder schweren eigenstanden eingedracht werden. Neutraber danen einwandfreie Verlegung an der Stelle, wo das Kabel das Gerät verlässt sowie nahe am Stecker. 10. Netzkabel sollten so verlegt werden, dass man nicht Gegenständen eingedrückt werden. Netzkabel dürfen
- 11. Verwenden Sie nur Originalzubehör und/oder solches, das vom Hersteller empfohlen wird.
- 12. Wird das verpackte Gerät mit einer Sackkarre transportiert, vermeiden Sie venetzungen<br>Überkippen. Verletzungen durch versehentliches

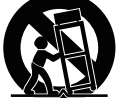

- 13. Ziehen Sie den Netzstecker bei Gewitter oder wenn es längere Zeit nicht gebraucht wird.
- 14. Das Gerät sollte unbedingt von nur geschultem Personal repariert werden, wenn:

nopanon norson, norm.<br>Das Netzkabel oder der Netzstecker beschädigt wurde, have fallen into the apparatus, the apparatus has Gegenstände oder Flüssigkeiten in das Innere gelangt

1. Lesen Sie diese Sicherheitsanweisungen, bevor Sie das sind, das Gerät Regen ausgesetzt war, das Gerät sind, das Gerät Regen ausgesetzt war, das Gerät offensichtlich nicht richtig funktioniert oder plötzlich anders als gewohnt reagiert, das Gerät hingefallen oder

> **Wartung:** Der Anwender darf keine weiteren Wartungsarbeiten an dem Gerät vornehmen als in der Bedienungsanleitung angegeben. Sonstige Wartungsarbeiten dürfen nur von geschultem Personal durchgeführt werden.

FACHPERSONAL BEI EINEM AUTORISIERTEN PHONIC HÄNDLER DURCHFÜHREN. **CAUTION** VORSICHT: UM DIE GEFAHR VON STROMSCHLÄGEN ZU VERMEIDEN, ENTFERNEN SIE KEINE ÄUSSEREN TEILE. DIESES GERAT ENTHALT KEINE TEILE, ZU DENEN DER ANWENDER ZUGANG HABEN MÜSSTE. LASSEN SIE ALLE SERVICE LEISTUNGEN VON AUSGEBILDETEM

NO USER SERVICEABLE PARTS INSIDE

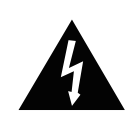

Dieses Dreieck mit dem Blitzsymbol auf Ihrem stark genug um einen lebensbedrohlichen Stromschlag abzugeben. Gerät macht Sie auf nicht isolierte "gefährliche Spannungen" im Inneren des Gerätes aufmerksam,

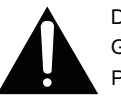

Dieses Dreieck mit dem Ausrufezeichen auf Ihrem Gerät weist Sie auf wichtige Bedienungs- und Pflegeanweisungen in den Begleitpapieren hin.

ELEKTRISCHEM SCHOCK ZU VERMEIDEN, SETZEN SIE DIESES GERÄT KEINER FEUCHTIGKEIT ODER REGEN AUS. WARNUNG: UM DIE GEFAHR VON FEUER ODER

VORSICHT: EINE VON DER BEDIENUNGSANLEITUNG ABWEICHENDE HANDHABUNG DES GERÄTS KANN GE-FÄHRLICHE STRAHLUNGEN FREISETZEN!

#### $\mathcal{N} = \mathcal{N}$ **WEEE**

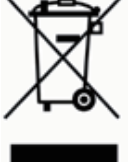

Entsorgung von gebrauchten elektrischen und Ländern der Europäischen Union und anderen europäischen Ländern mit einem separaten **Hazardor Sammelsystem für diese Geräte**) elektronischen Geräten (anzuwenden in den

Das Symbol auf dem Produkt oder seiner Verpackung weist darauf hin, dass dieses Produkt nicht als normaler Haushaltsabfall zu behandeln ist, sondern an einer Annahmestelle für das Recycling von elektrischen und elektronischen Geräten abgegeben werden muss. Durch Ihren Beitrag zum korrekten Entsorgen dieses Produkts schützen Sie die Umwelt und die Gesundheit Ihrer Mitmenschen. Umwelt und Gesundheit werden durch falsches Entsorgen gefährdet. Materialrecycling hilft den Verbrauch von Rohstoffen zu verringern. Weitere Informationen über das Recycling dieses Produkts erhalten Sie von Ihrer Gemeinde, den kommunalen Entsorgungsbetrieben oder dem Geschäft, in dem Sie das Produkt gekauft haben.

## **EINFÜHRUNG**

Diese Anleitung gibt Ihnen einen detaillierten Einblick in die Einrichtung und den Funktionsumfang der IS16 Remote APP für das iPad. Beachten Sie, dass die drahtlose Fernbedienung des IS16 Digitalmixers mit dem iPad erst mit der Firmware Version 2.03.65 (und später) möglich ist.

## **MERKMALE**

- Drahtlose Fernbedienung der IS16 Digitalkonsole
- Klar strukturierte, optisch ansprechende Darstellung mit intuitiv zu bedienenden Funktionen
- Volle Kontrolle über alle Pegel und Mischungen
- Kontrolle über die Equalizer aller Ein- und Ausgänge
- Auswahl der Eingangsquellen und Zielausgänge der Effektprozessoren
- Aufrufen zuvor gespeicherter Szenen und Presets
- iPad Software im AppleStore erhältlich

## **FIRMWARE UPDATE**

Um die iPad APP mit dem IS16 Digitalmixer verwenden zu können, kann es nötig sein, ein Firmware Update durchzuführen. Wenn Sie die Firmware 2.03.65 oder früher auf Ihrem IS16 installiert haben, bitten wir Sie, im Supportbereich der Phonic Website www.phonic.com die neuste Firmware Version für das IS16 herunterzuladen und zu installieren.

Die IS16 Firmware Datei enthält auch sog. Release Notes, die im Folgenden erklärt werden. Bitte lesen Sie diesen Abschnitt sorgfältig und befolgen Sie die Anweisungen.

#### **Firmware Update:**

- 1. Extrahieren Sie den Inhalt der ZIP-Datei is16\_ upgrade.zip in einen neuen Ordner.
- 2. Kopieren Sie die Datei "s16" auf eine SD-Karte, die mit FAT-32 formatiert ist.
- 3. Es darf sich außer dieser Datei keine andere Datei auf der SD-Karte befinden und sie darf keine Dateiendung haben.
- 4. Schalten Sie den IS16 an und stecken Sie die SD-Karte in den entsprechenden Kartenleseschlitz auf der Rückseite.
- 5. Gehen Sie in das Menü SETUP und wählen Sie das Untermenü UPDATE. Starten Sie das Update.
- 6. Bestätigen Sie mit "OK" und lassen IS16 das Update durchführen. Das kann bis zu einer Minute dauern. Ein grüner Bildschirm und eine positive Meldung bestätigt Ihnen, dass das Update erfolgreich war.
- 7. Schalten Sie IS16 aus und wieder ein. Gehen Sie in das Menü UTILITY und dort in das erste Untermenü "SCENE". Rechts oben im Touch Screen finden Sie ein Kästchen "INIT". Betätigen Sie diesen, um den Mixer zu reinitialisieren.

**HINWEIS:** Während des Firmware Updates darf das IS16 nicht vom Netz getrennt werden. Geschieht dies doch, war das Firmware Update fehlerhaft und das Pult lässt sich nur durch ein "SYSTEM RESTORE" wieder herstellen. Falls das Firmware Update nicht erfolgreich war, versuchen Sie eine andere, mit FAT-32 formatierte SD-Karte. Beachten Sie, dass der Dateiname "s16" lautet und nicht ..is16".

Die Reinitialisierung nach dem Update darf nicht vergessen werden, sonst arbeitet das Pult unzuverlässig oder macht "komische Sachen".

**WICHTIG:** Nach dem Update auf die neuste Firmware Version (zur Zeit der Erstellung dieser Anleitung lag die Version 2.03.72 vor) können Sie die Phonic iPad Kontroll-APP für den IS16 Digitalmixer verwenden (über das WiFi Netzwerk). Das bedeutet jedoch auch, dass die HTML5 basierte Kontroll-Software, die bislang schon vorlag, nicht mehr unterstützt wird. Wenn Sie weiterhin das HTML5 Protokoll verwenden wollen, dürfen Sie nicht auf die neue Firmware Version updaten!

## **iPAD SOFTWARE**

Die IS16 iPad Software finden Sie mithilfe Ihres iPads oder iPad Mini im App Store. Das Downloaden und Installieren der APP ist denkbar einfach: Klicken Sie auf "Installieren" und geben Sie Ihre Apple ID und Ihr Kennwort ein. Auf www.phonic. com finden Sie einen direkten Link zu der

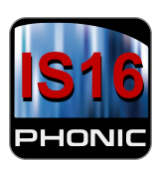

Software – oder Sie geben "IS16 Remote" als Suchbegriff in Ihrem Browser ein. Das IS16 Remote Icon sieht so aus.

## **EINRICHTUNG des NETZWERKS**

Um eine Verbindung zwischen iPad und IS16 herzustellen, muss zunächst der USB WiFi Dongle in die entsprechende USB-Buchse auf der Rückseite des IS16 eingesteckt werden (der Dongle gehört zum Lieferumfang des IS16). Gehen Sie in das Menü EFX und wählen Sie das dritte Untermenü NETWORK an, um sämtliche notwendigen Einstellungen vorzunehmen.

- 1. Schalten Sie die Funktion "WIFI" ein und kontrollieren Sie die Einstellungen.
- 2. Überprüfen Sie die IP-Adresse. Wenn es in der Gegend, in der Sie sich gerade befinden, kein WiFi-Netzwerkgibt,kanndie"DefaultIP-Adresse"verwendet werden. Ansonsten müssen Sie eine neue IP-Adresse eingeben, die mit 192.168.x.x beginnt (wobei x neue Zahlen sein können, die Sie als Anwender selbst wählen). Die beiden ersten Zahlenpakete 192.168 stehen für ein lokales Netzwerk.
- 3. Gehen Sie auf Ihrem iPad in die WiFi-Einstellungen und wählen Sie IS16 als die WiFi-Quelle aus. Beachten Sie bitte, dass dadurch Ihr iPad vom Internet getrennt wird. Wenn Sie weiterhin Zugang zum Internet wünschen, können Sie das IS16 über den Ethernet-Anschluss auf der Rückseite mit Ihrem WLAN-Hub verbinden. Dies kann jedoch dazu führen, dass die Datenmenge, die dem iPad für die Kontrollsoftware zur Verfügung steht, begrenzt wird.
- 4. Wenn Sie die Verbindung hergestellt haben, werden Sie nach einem Kennwort gefragt. Das werksseitig eingestellte Kennwort ist 87654321 und findet sich im IS16-Untermenü NETWORK.
- 5. Öffnen Sie auf Ihrem iPad die IS16 Software und gehen Sie in das SETUP Menü.

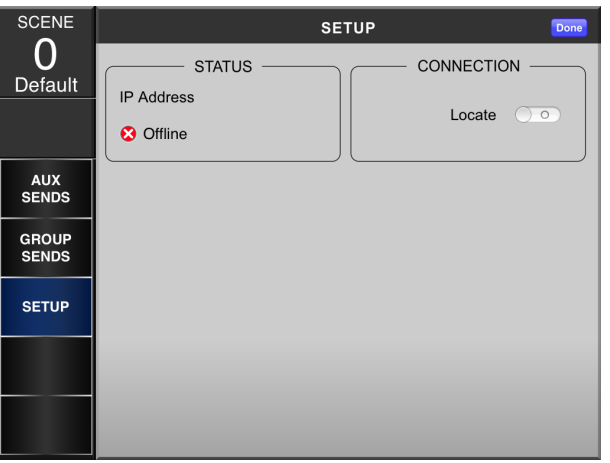

- 6. Klicken Sie rechts oben den Schalter "Locate" an, um nach dem IS16 zu suchen. Sie werden aufgefordert, die IP-Adresse, den Anwendernamen und das Kennwort einzugeben. Die IP-Adresse ist diejenige, die oben in Schritt 2 erstellt wurde. Der werksseitig vorgegebene Anwendername sowie das Kennwort sind admin und phonic.
- 7. Nun bestätigen Sie mit "OK" IS16 wird Ihnen melden, dass das iPad verbunden ist. Der Status der iPad Software wechselt zu "Online".
- 8. Wenn Sie Probleme haben, eine stabile Verbindung herzustellen oder die Region, in der Sie sich befinden, über diverse WiFi-Netze verfügt, können Sie im Netzwerk-Menü des IS16 einen anderen Kanal.
- 9. Klicken Sie in der rechten oberen Ecke auf "DONE", wenn die Verbindung erfolgreich hergestellt haben, um die Funktionen der App zu nutzen – das Bild springt zur Hauptseite der Kontroll-Software

## **iPAD STEUERUNG**

#### **Kanäle**

Auf der Hauptseite der iPad Kontroll-Software haben Sie Zugriff auf Fader, EQ, Panorama, An/Aus Status und Solo, in Gruppen zu je 8 Kanälen pro Seite. Auf jeder Seite haben Sie direkten Zugriff auf den MAIN Fader (Stereosumme) mit An/ Aus-Schalter.

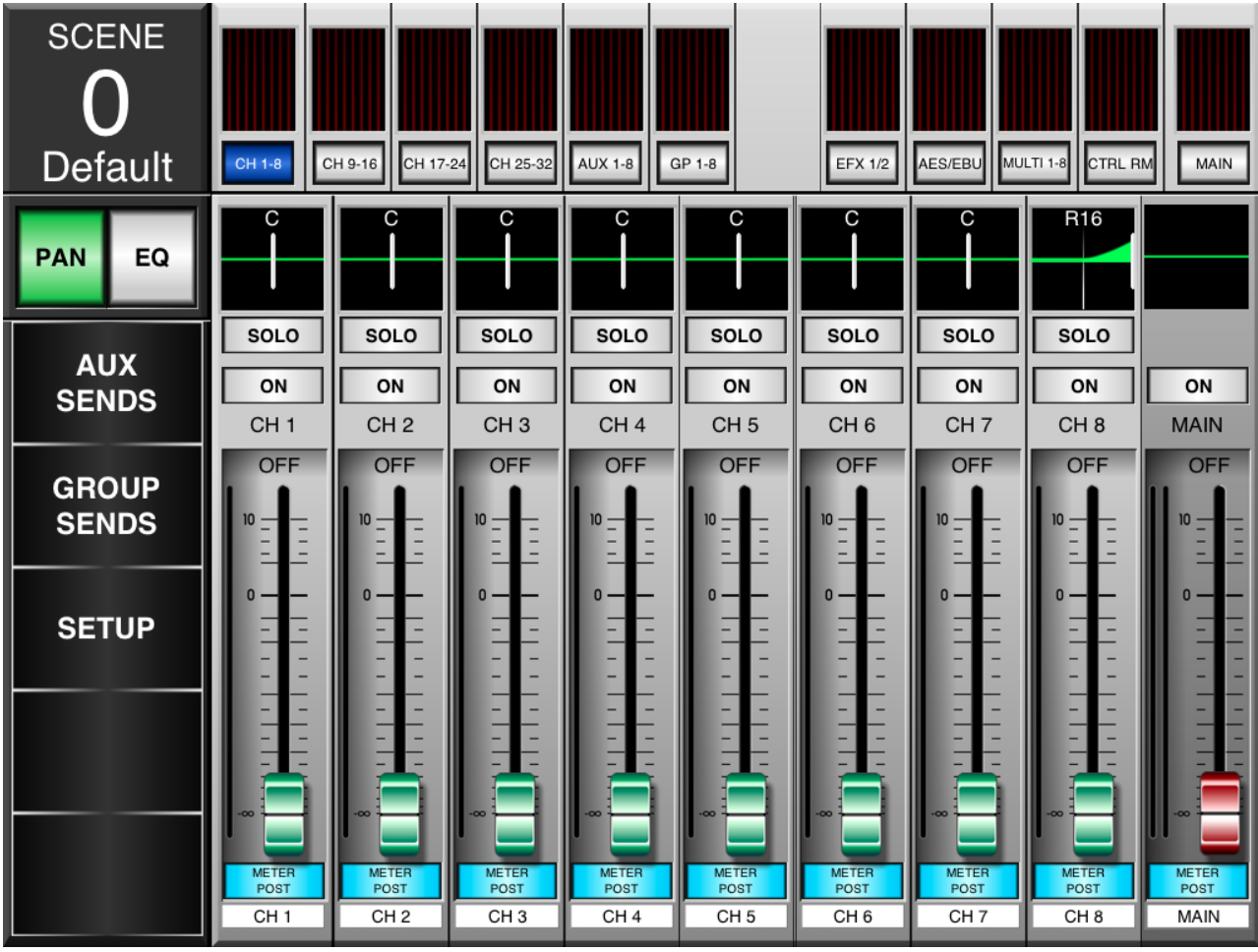

#### **Fader**

Um die Lautstärke des Kanals zu ändern, berühren Sie den virtuellen Fader und schieben ihn auf dem Bildschirm auf und ab.

#### **Benennung**

Jeder Kanal kann mit einem eigenen Namen versehen werden, indem man auf das weiße Namenfeld am unteren Bildschirm tippt (in der Ausgangsstellung mit CH1, CH2 etc. bezeichnet). Nun öffnet sich eine Tastatur, über die Sie einen beliebigen Namen für den jeweiligen Kanal eingeben können. Diese Namen werden jedoch nicht im IS16 Digitalmixer gespiegelt!

#### **Pegelanzeigen**

Zusätzlich zu den kleinen Pegelanzeigen am oberen Bildschirmrand (für alle Ein- und Ausgänge inkl. Aux Mischungen, AES/EBU und Multi-Ausgänge) hat jeder Fader seine eigene Pegelanzeige direkt neben sich. Dort wird der Pegel des jeweiligen Kanals angezeigt.

#### **Meter Pre/Post**

Mit diesem Schalter kann die Pegelanzeige pro Kanal von Pre Fader auf Post Fader umgeschaltet werden. Damit kann der Unterschied zwischen dem Pegel, der in den Kanal hineingelangt und dem, welcher hinausgeht, dargestellt werden.

#### **On/Off**

Mit diesem Schalter wird der jeweilige Kanal ein- und ausgeschaltet. Der Schalter ist beleuchtet, wenn der Kanal eingeschaltet ist.

#### **Solo**

Der Solo Schalter sendet das jeweilige Kanalsignal in die Abhörsektion (Control Room). Weitere Solo-Einstellungen werden im entsprechenden Menü in der IS16 GUI vorgenommen.

#### **Pan**

Die Panoramaposition jedes Kanals, der auf dem iPad sichtbar ist, kann verändert werden, wenn links oben der Schalter "Pan" betätigt wird. Nun bewegen Sie den weißen Strich im Feld direkt oberhalb des SOLO Schalters von links nach rechts auf die gewünschte Position.

#### **EQ**

Die Klangregelung für jeden Kanal kann bearbeitet werden, indem der Schalter "EQ" links oben im Display betätigt wird. Damit wird direkt in das EQ-Menü umgeschaltet.

#### **Scene**

In der linken oberen Ecke können Szenen aufgerufen werden. Zuvor gespeicherte Szenen können aufgerufen und mit "Load" geladen werden.

### **Aux Sends**

DasAux Send Menü ermöglicht den Zugriff auf dieAux Send Regler für jedeAux-Mischung. Man erreicht es durch Betätigen des Schalters "AUX SENDS" am linken Rand des iPad Bildschirms.

Jede Seite bietet 16 Regler, mit denen der Pegel der Aux Sends aller 16 Eingangskanäle für die jeweils aufgerufene Aux Mischung beeinflusst wird. Jeder einzelne Send kann zwischen Pre und Post Fader umgeschaltet werden. Es ist sehr einfach, den Zielausgang für die jeweilige Aux-Mischung auf dieser Seite festzulegen.

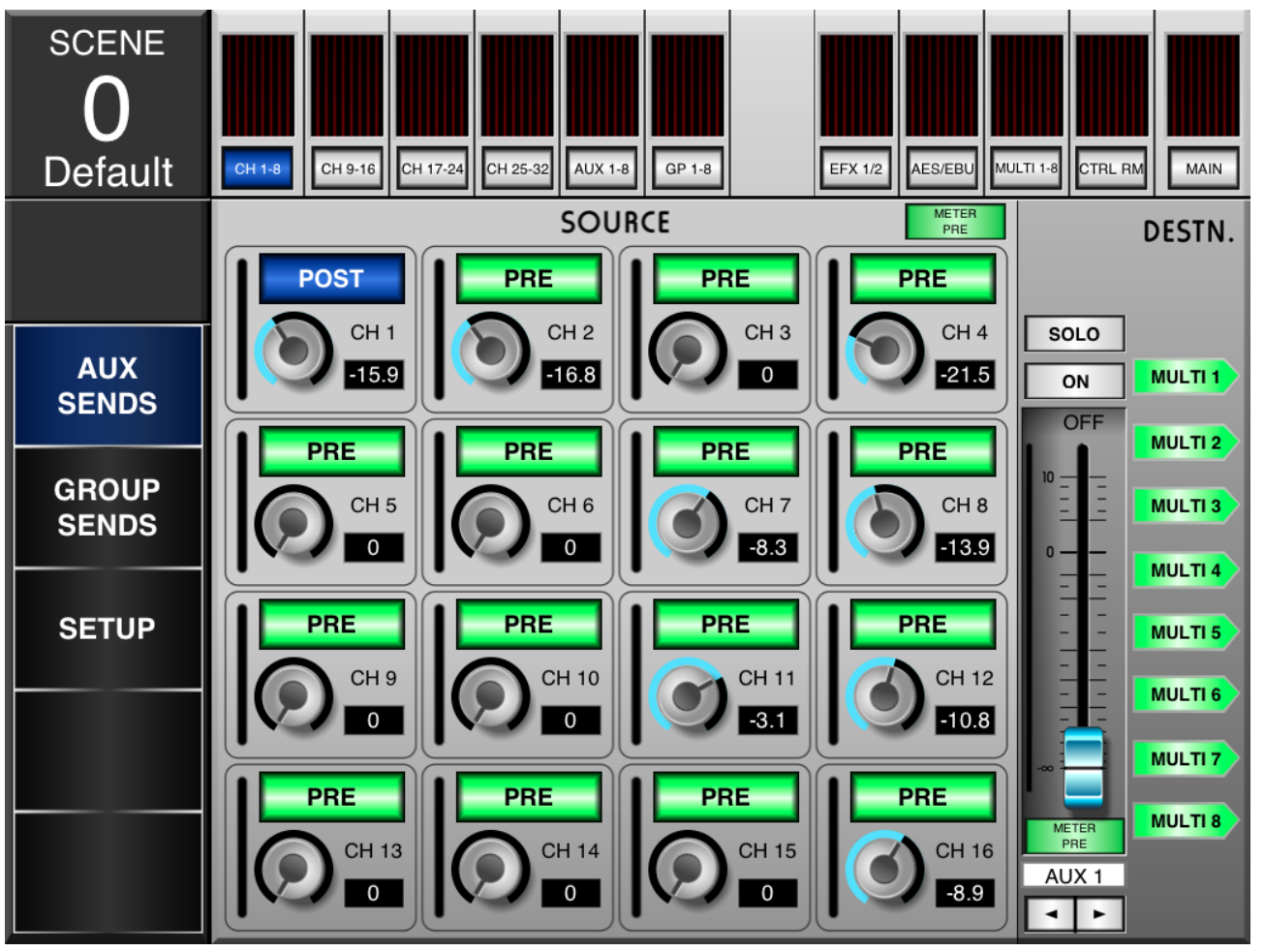

#### **Virtuelle Drehregler**

Die Stellung und damit der Wert eines virtuellen Drehreglers wird verändert, indem Sie den entsprechenden Regler berühren und den Finger hoch- und runterschieben. Dabei wird der eingestellte Wert in dB in Echtzeit auf dem Bildschirm dargestellt. Neben jedem Drehregler ist eine Pegelanzeige für den Kanalpegel (ob Pre oder Post wird mit dem Schalter Meter Pre/Post bestimmt, siehe dort).

#### **Pre/Post**

Oberhalb jedes Drehreglers ist ein Pre/Post Schalter. Damit wird bestimmt, ob das Aux Send Signal vor (pre) oder hinter (post) dem Fader abgegriffen wird. Vor dem Kanal-Fader bedeutet, dass das Signal unabhängig von der Stellung des jeweiligen Kanal Faders ist; dies wird durch einen grünen Schalter dargestellt. Die Farbe wechselt zu blau, wenn das Signal nach dem Fader abgegriffen wird, d.h. wenn der Aux Send Pegel auch von der Stellung des Faders abhängt.

#### **Aux Mix**

Am rechten unteren Bildschirmrand gibt es zwei Pfeiltasten nach rechts und links, mit denen Sie aus den 8 Aux-Wegen wählen können. Im Kasten darüber wird angezeigt, welche Aux-Mischung gerade abgebildet und bearbeitet wird.

#### **Meter Pre/Post**

Die Pegelanzeigen der Aux Send Regler und der Aux Mischung können von Pre Fader auf Post Fader umgeschaltet werden. Der Umschalter für die Aux Mischung ist unterhalb des Aux Faders, der Schalter für die Kanal-Sends ist oberhalb des Aux Send Reglers von Kanal 4. Grün bedeutet immer Pre, blau immer Post.

#### **Solo**

Der Solo Schalter sendet das Signal der Aux-Mischung in die Abhörsektion (Control Room). Weitergehende Solo-Einstellungen werden im entsprechenden Menü in der IS16 GUI vorgenommen.

#### **On/Off**

Mit diesem Schalter wird die Aux-Mischung ein- und ausgeschaltet. Der Schalter ist beleuchtet, wenn der Aux-Weg eingeschaltet ist.

#### **Zielausgang der Aux-Mischung**

Diese 8 Schalter zeigen den Zielausgang für die gerade bearbeitete Aux-Mischung. Es kann jeweils einer der 8 Multi-Ausgänge ausgewählt werden. Diese Einstellungen werden im entsprechenden Menü in der IS16 GUI vorgenommen.

## **Group Sends**

Dieses Menü bietet die Möglichkeit, Eingangskanäle verschiedenen Gruppenmischungen zuzuweisen. Jede Seite (für alle 8 Gruppenmischungen) bietet 16 Schalter, welche die Eingangskanäle 1 – 16 repräsentieren .

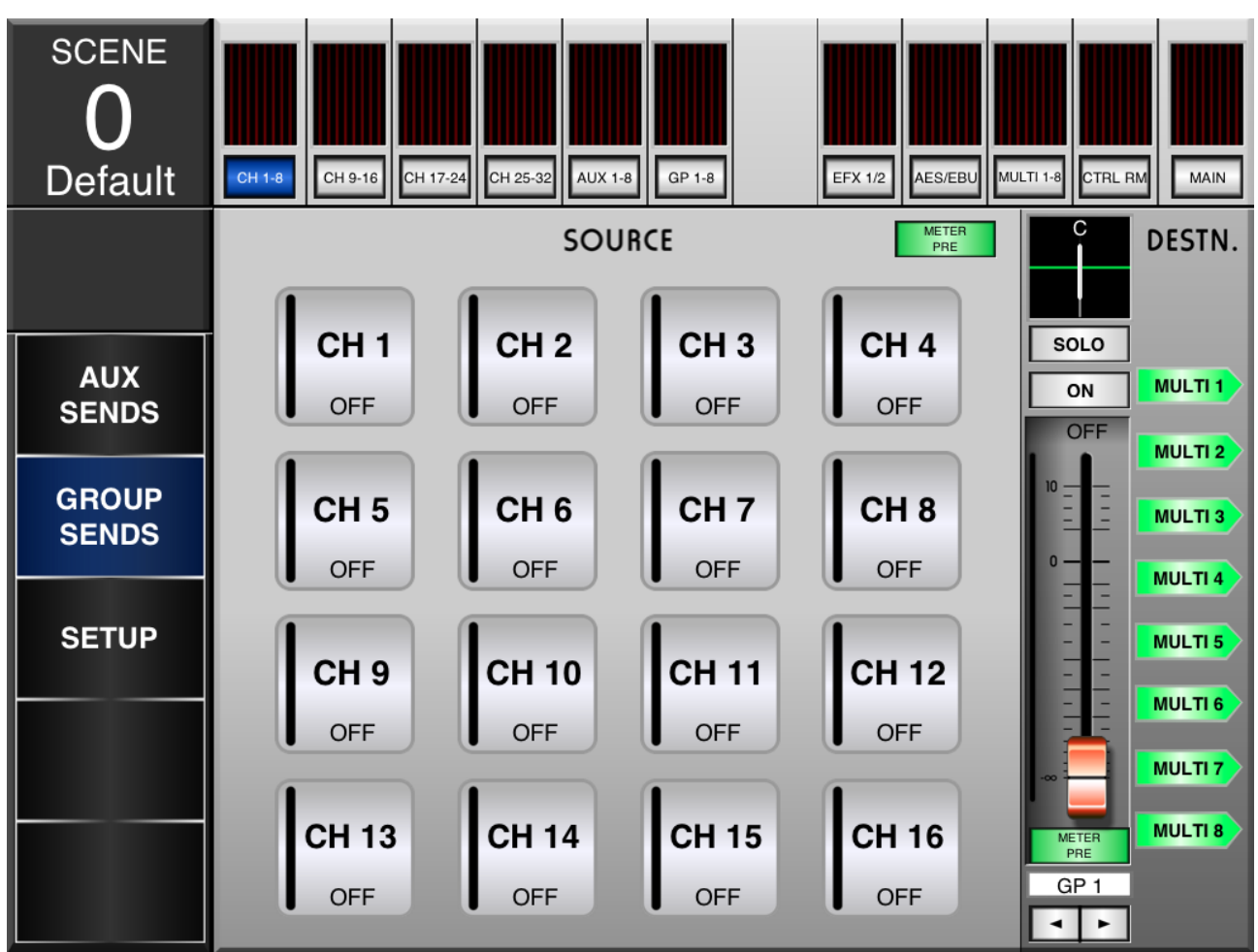

#### **Send Schalter**

Jeder dieser 16 Schalter kann betätigt werden, um den jeweiligen Eingangskanal der gerade ausgewählten Gruppenmischung zuzuweisen. Wenn ein Kanal der Gruppe zugewiesen ist, leuchtet der Schalter blau.

#### **Pan**

Die Position der gerade ausgewählten Gruppenmischung im Stereopanorama der Summensumme kann verändert werden. Berühren Sie die weiße Linie in dem Feld oberhalb des Solo Schalters und schieben Sie den Finger nach links oder rechts in die gewünschte Position.

#### **Group Mix**

Am rechten unteren Bildschirmrand gibt es zwei Pfeiltasten nach rechts und links, mit denen Sie aus den 8 Gruppen wählen können. Im Kasten darüber wird angezeigt, welche Gruppenmischung gerade abgebildet und bearbeitet wird.

#### **Meter Pre/Post**

Die Pegelanzeigen der Kanäle und der Gruppenmischung können von Pre Fader auf Post Fader umgeschaltet werden. Der Umschalter für die Gruppenmischung ist unterhalb des Gruppen-Faders, der Schalter für die Kanäle ist oberhalb des Schalters von Kanal 4. Grün bedeutet immer Pre, blau immer Post.

#### **Solo**

Der Solo Schalter sendet das Signal der Gruppenmischung in die Abhörsektion (Control Room). Weitergehende Solo-Einstellungen werden im entsprechenden Menü in der IS16 GUI vorgenommen.

#### **On/Off**

Mit diesem Schalter wird die Gruppenmischung ein- und ausgeschaltet. Der Schalter ist beleuchtet, wenn die Gruppe eingeschaltet ist.

#### **Zielausgang der Gruppenmischung**

Diese 8 Schalter zeigen den Zielausgang für die gerade bearbeitete Gruppenmischung. Es kann jeweils einer der 8 Multi-Ausgänge ausgewählt werden. Diese Einstellungen werden im entsprechenden Menü in der IS16 GUI vorgenommen.

### **Aux Send Summen**

Wenn Sie den Schalter AUX 1 – 8 in der Mitte des oberen Bildschirmrands betätigen, gelangen Sie in das Menü, mit welchem Sie die Summenregler aller 8 Aux-Mischungen bearbeiten können. Gleichzeitig haben Sie Zugriff auf die Stereosumme MAIN.

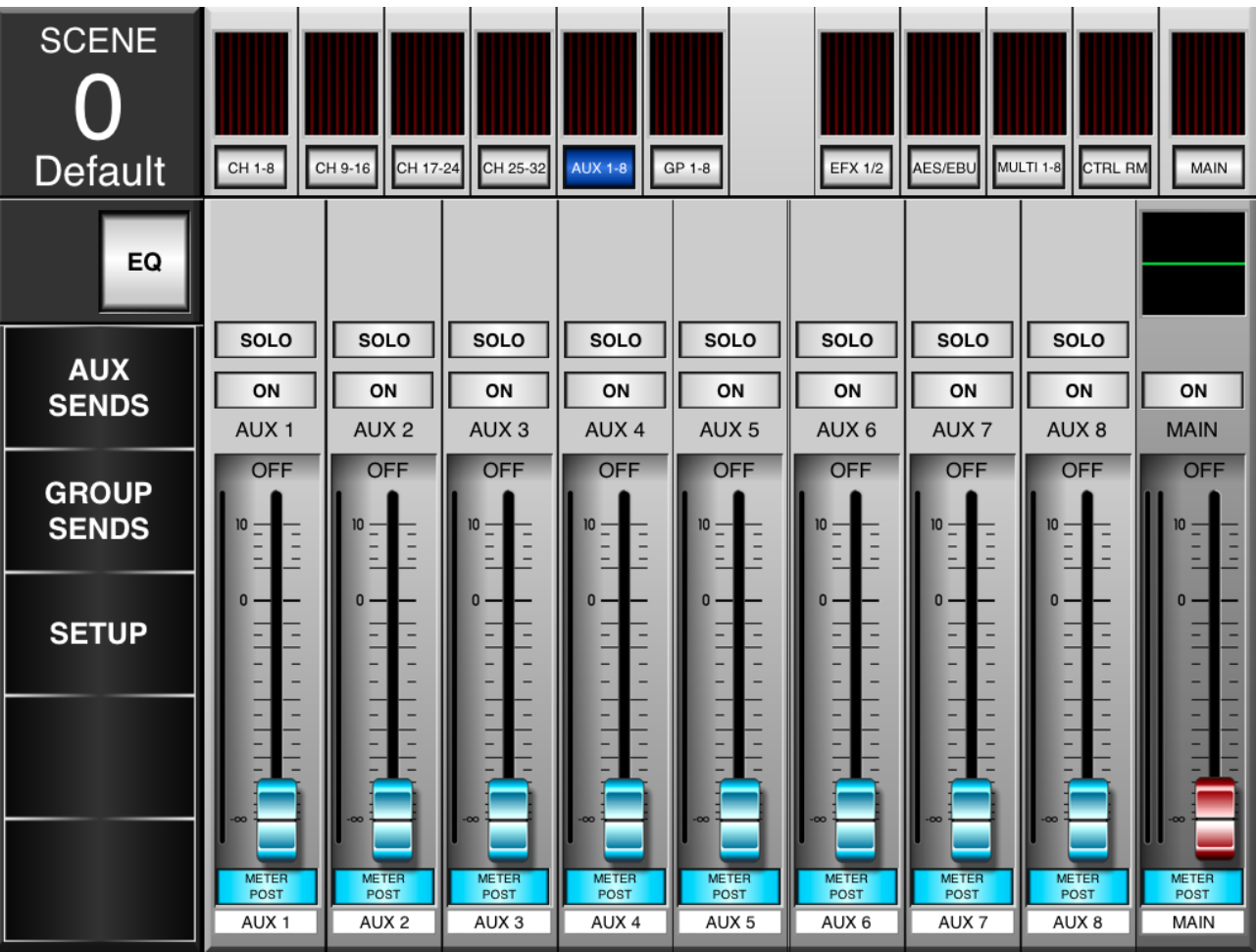

#### **Fader**

Um die Lautstärke eines Aux-Summen-Faders zu ändern, berühren Sie den virtuellen Fader und schieben ihn auf dem Bildschirm auf und ab.

#### **Meter Pre/Post**

Die Pegelanzeigen der Aux-Mischungen können von Pre Fader auf Post Fader umgeschaltet werden. Die Schalter befinden sich unterhalb der Fader. Damit kann der Unterschied zwischen dem Pegel, der in die Aux-Mischung hineingelangt (vor dem Fader) und dem, welcher hinausgeht (nach dem Fader), dargestellt werden. Grün bedeutet immer Pre, blau immer Post.

#### **On/Off**

Mit diesem Schalter wird die Aux-Mischung ein- und ausgeschaltet. Der Schalter ist beleuchtet, wenn die Aux-Mischung eingeschaltet ist.

#### **Solo**

Der Solo Schalter sendet das Signal der Aux-Mischung in die Abhörsektion (Control Room). Weitergehende Solo-Einstellungen werden im entsprechenden Menü in der IS16 GUI vorgenommen.

#### **EQ**

Durch Betätigen dieses Schalters wird das EQ Menü aufgerufen.

## **Gruppen Summen**

Wenn Sie den Schalter GP 1 – 8 in der Mitte des oberen Bildschirmrands betätigen, gelangen Sie in das Menü, mit welchem Sie die Summenregler aller 8 Gruppenmischungen bearbeiten können. Gleichzeitig haben Sie Zugriff auf die Stereosumme MAIN.

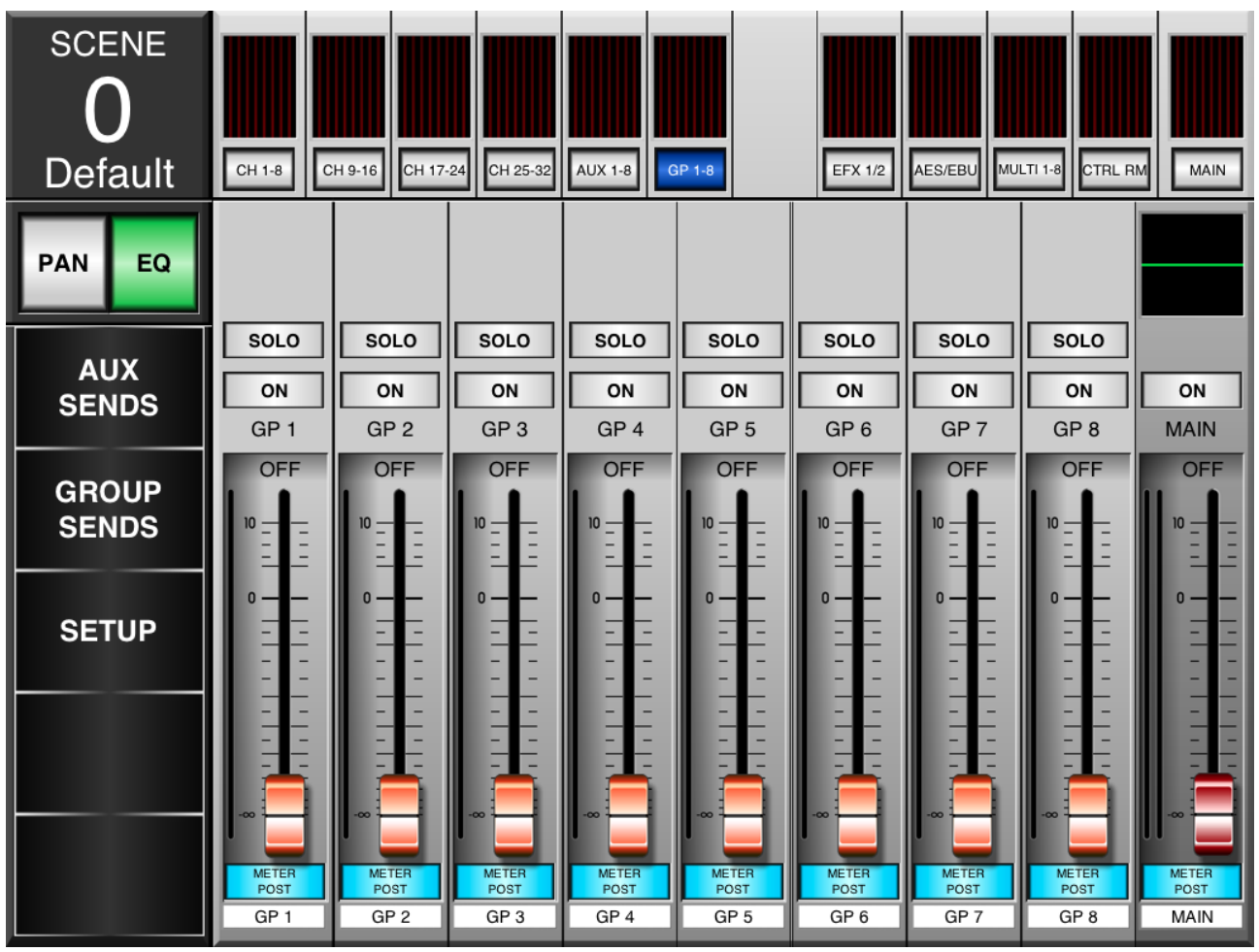

#### **Fader**

Um die Lautstärke eines Gruppen-Summen-Faders zu ändern, berühren Sie den virtuellen Fader und schieben ihn auf dem Bildschirm auf und ab.

#### **Meter Pre/Post**

Die Pegelanzeigen der Gruppen-Mischungen können von Pre Fader auf Post Fader umgeschaltet werden. Die Schalter befinden sich unterhalb der Fader. Damit kann der Unterschied zwischen dem Pegel, der in die Gruppen-Mischung hineingelangt (vor dem Fader) und dem, welcher hinausgeht (nach dem Fader), dargestellt werden. Grün bedeutet immer Pre, blau immer Post.

#### **On/Off**

Mit diesem Schalter wird die Gruppe ein- und ausgeschaltet. Der Schalter ist beleuchtet, wenn die Gruppe eingeschaltet ist.

#### **Solo**

Jede Gruppe kann im Panorama verändert werden, indem der Schalter PAN am linken Bildschirmrand betätigt wird. Die Panoramaregler befinden sich dann oberhalb der Solo Schalter.

Berühren Sie die weiße Linie in dem Feld oberhalb des Solo Schalters und schieben Sie den Finger nach links oder rechts, um die Gruppe im Stereobild in die gewünschte Position zu bringen.

#### **Pan**

Jede Gruppe kann im Panorama verändert werden, indem der Schalter PAN am linken Bildschirmrand betätigt wird. Die Panoramaregler befinden sich dann oberhalb der Solo Schalter.

Berühren Sie die weiße Linie in dem Feld oberhalb des Solo Schalters und schieben Sie den Finger nach links oder rechts, um die Gruppe im Stereobild in die gewünschte Position zu bringen.

#### **EQ**

Durch Betätigen dieses Schalters wird das EQ Menü aufgerufen.

## **Digitaleffekte**

Der Schalter EFX1/2 bringt Sie in das Effektmenü. Hier haben Sie Zugriff auf die Eingangsquellen, Ausgangsziele, Effekttypen und die Mischung zwischen Original- und Effektsignal. Um das jeweilige Menü, das auf dieser Seite gerade geöffnet ist, wieder zu schließen, genügt eine weitere Berührung des Menüschalters.

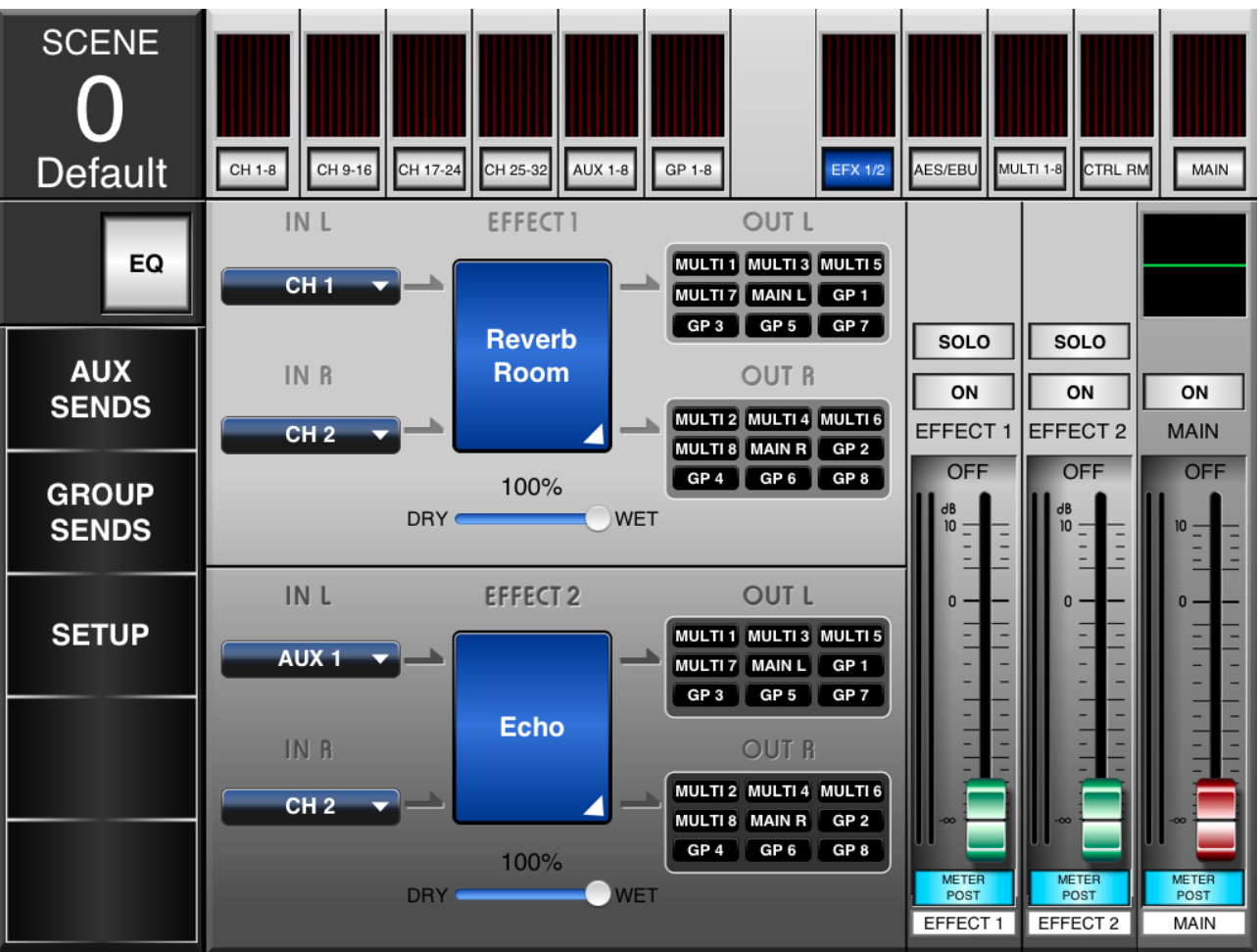

#### **Effekt Eingänge**

Mit diesen Schaltern können die Eingangsquellen für die Effektprozessoren bestimmt werden, und zwar individuell für die linke und rechte Seite.

#### **Effekt Typ**

Hier können Sie einen der angebotenen Effekttypen auswählen. Änderungen werden sofort übernommen.

#### **Dry/Wet Mischung**

Indem Sie den Schieberegler von rechts nach links schieben, verändern Sie das Mischungsverhältnis zwischen Original- und Effektsignal. Ganz nach links geschoben hören Sie nur das (trockene = dry) Originalsignal, ganz rechts nur das (nasse = wet) Effektsignal.

#### **Effekt Ausgänge**

Indem Sie diese Schalter betätigen, erhalten Sie Zugriff auf die Effektausgänge. Für den linken Effektausgang stehen als Ziele die ungeraden Multi-Ausgänge und Gruppen zur Verfügung (1, 3, 5 und 7). Für den rechten Ausgang gelten die geraden Multi-Ausgänge und Gruppen (2, 4, 6 und 8). Darüber hinaus können die linke und rechte Summenschiene MAIN L und R gewählt werden.

#### **Fader**

Um die Lautstärke einer Effektmischung zu ändern, berühren Sie den virtuellen Fader und schieben ihn auf dem Bildschirm auf und ab.

#### **Meter Pre/Post**

Die Pegelanzeigen der Effektprozessoren können von Pre Fader auf Post Fader umgeschaltet werden. Die Schalter befinden sich unterhalb der Fader. Damit kann der Unterschied zwischen dem Pegel, der in die Effektprozessoren hineingelangt (ohne Effekt) und dem, welcher an die verschiedenen Ausgangsziele gesendet wird (mit Effekt), dargestellt werden. Grün bedeutet immer Pre, blau immer Post.

#### **On/Off**

Mit diesem Schalter wird der Effekt ein- und ausgeschaltet. Der Schalter ist beleuchtet, wenn der Effekt eingeschaltet ist.

#### **Solo**

Der Solo Schalter sendet das Signal des Effektprozessors in die Abhörsektion (Control Room). Weitergehende Solo-Einstellungen werden im entsprechenden Menü in der IS16 GUI vorgenommen.

**EQ** Betätigen dieses Schalters am linken Bildschirmrand wird das EQ Menü aufgerufen.

## **AES/EBU / Control Room / Main**

In diesem Menü haben Sie Zugriff auf den AES/EBU-Eingang, die Control Room Sektion und die Summenmischung MAIN. Sie gelangen dorthin, indem sie einen der drei Schalter AES/EBU, CTRL RM oder MAIN am oberen rechten Bildschirmrand betätigen.

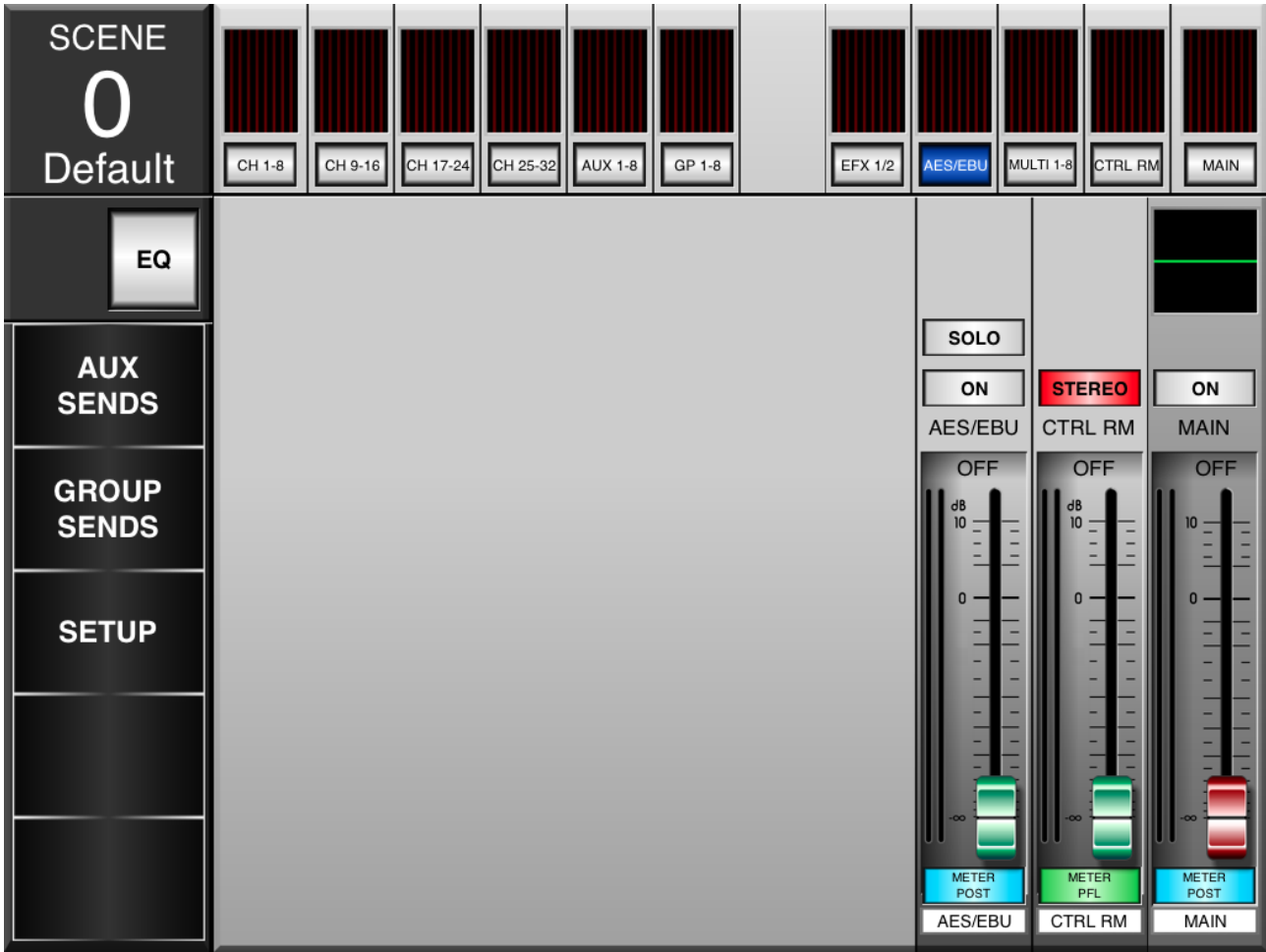

#### **Fader**

Um die Lautstärke des AES/EBU Eingangs, der Control Room Mischung oder der Stereosumme MAIN zu ändern, berühren Sie den entsprechenden virtuellen Fader und schieben ihn auf dem Bildschirm auf und ab.

#### **Meter Pre/Post**

Die Pegelanzeigen der entsprechenden Mischungen können von Pre Fader auf Post Fader umgeschaltet werden. Die Schalter befinden sich unterhalb der Fader. Damit kann der Unterschied zwischen den eingehenden und ausgehenden Signalen überprüft werden. Grün bedeutet immer Pre, blau immer Post.

#### **On/Off**

Mit diesen Schaltern werden der AES/EBU Eingang bzw. der Summenausgang MAIN ein- und ausgeschaltet. Die Schalter sind beleuchtet, wenn die Mischungen eingeschaltet sind.

#### **Solo**

Das Control Room Signal kann ein Stereosignal mit getrennten Signalen für Links und Rechts sein, oder ein Monosignal, bei dem das linke und rechte Control Room Signal zu einer Monomischung zusammengeführt ist und an beiden Ausgängen Links und Rechts ausgegeben wird.

**EQ** Betätigen dieses Schalters am linken Bildschirmrand wird das EQ Menü aufgerufen.

## **Multi Ausgänge**

In diesem Menü haben Sie Zugriff auf den AES/EBU-Eingang, die Control Room Sektion und die Summenmischung MAIN. Sie gelangen dorthin, indem sie einen der drei Schalter AES/EBU, CTRL RM oder MAIN am oberen rechten Bildschirmrand betätigen. Sie gelangen dorthin, indem sie einen der drei Schalter AES/EBU, CTRL RM oder MAIN am oberen rechten Bildschirmrand betätigen.

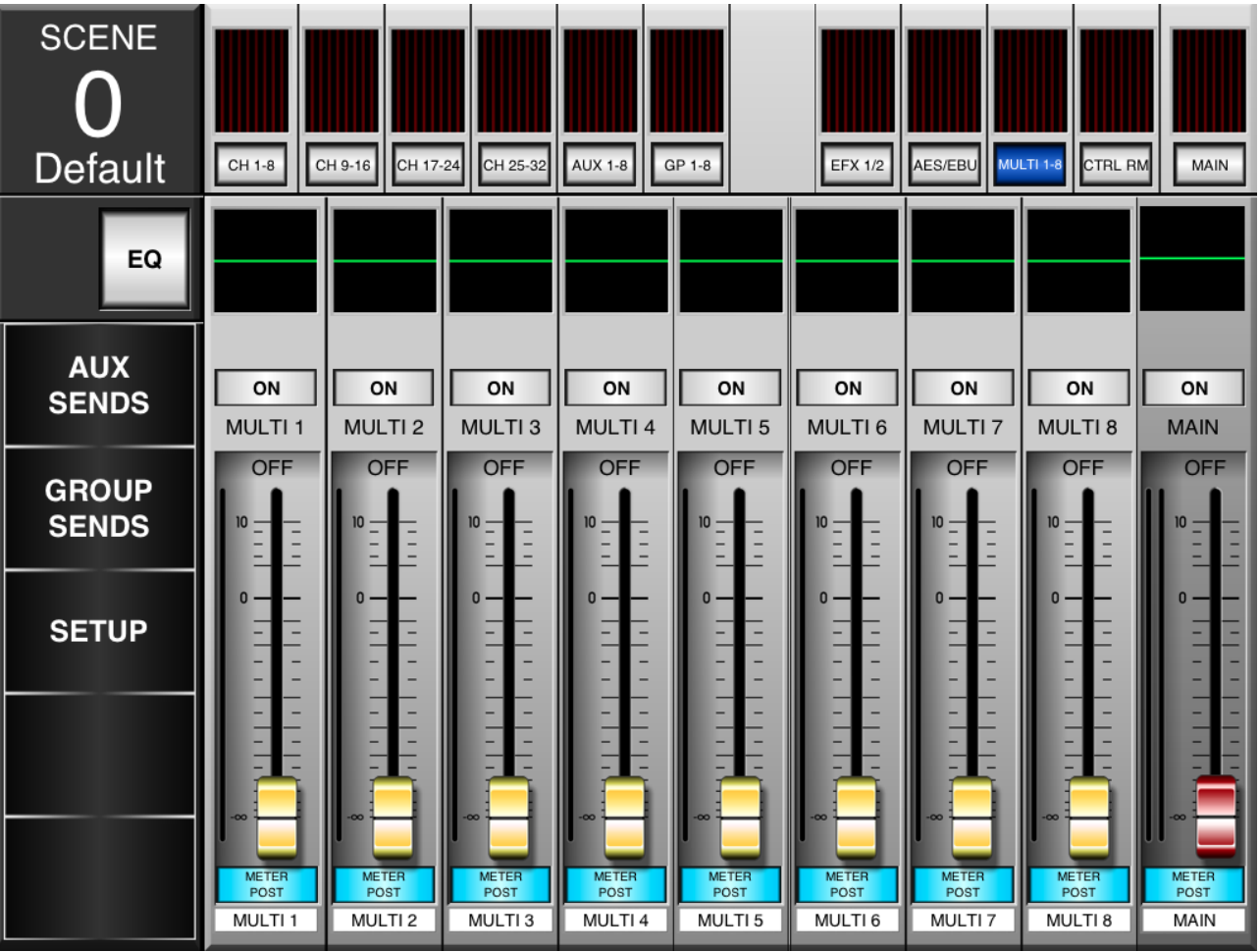

#### **Fader**

Um die Lautstärke des AES/EBU Eingangs, der Control Room Mischung oder der Stereosumme MAIN zu ändern, berühren Sie den entsprechenden virtuellen Fader und schieben ihn auf dem Bildschirm auf und ab.

#### **Meter Pre/Post**

Die Pegelanzeigen der entsprechenden Mischungen können von Pre Fader auf Post Fader umgeschaltet werden. Die Schalter befinden sich unterhalb der Fader. Damit kann der Unterschied zwischen den eingehenden und ausgehenden Signalen überprüft werden. Grün bedeutet immer Pre, blau immer Post.

#### **On/Off**

Mit diesen Schaltern werden der AES/EBU Eingang bzw. der Summenausgang MAIN ein- und ausgeschaltet. Die Schalter sind beleuchtet, wenn die Mischungen eingeschaltet sind.

#### **Solo**

Der Solo Schalter sendet das Signal des AES/ EBU Eingangs in die Abhörsektion (Control Room).<br>Weitergehende Solo-Einstellungen werden im Solo-Einstellungen werden im entsprechenden Menü in der IS16 GUI vorgenommen

#### **Stereo / Mono**

Das Control Room Signal kann ein Stereosignal mit getrennten Signalen für Links und Rechts sein, oder ein Monosignal, bei dem das linke und rechte Control Room Signal zu einer Monomischung zusammengeführt ist und an beiden Ausgängen Links und Rechts ausgegeben wird.

#### **EQ**

Das EQ Feld für jeden Ausgang befindet sich direkt oberhalb des ON Schalters und kann betrachtet werden, indem man den EQ Schalter am linken Bildschirmrand betätigt. Durch Antippen der EQ-Felder der einzelnen Multi-Ausgänge gelangen Sie direkt in das EQ-Menü.

## **Parametrischer EQ**

Dieses Menü bietet den Zugriff auf den parametrischen EQ für jeden Ein- und Ausgangskanal.

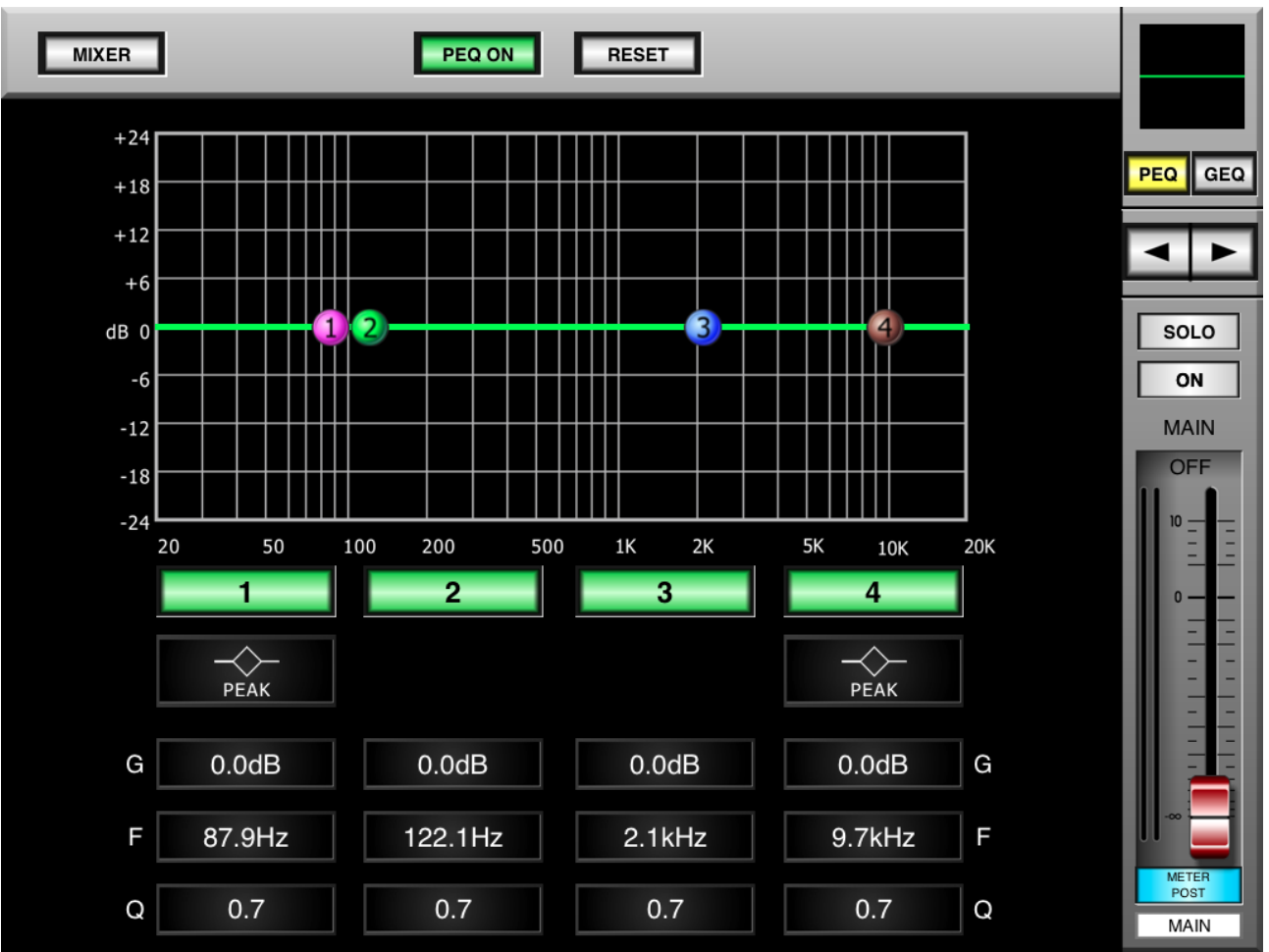

#### **PEQ On**

Dieser Schalter in der Mitte des oberen Bildschirmrands schaltet den parametrischen EQ ein und aus.

#### **Reset**

Durch Betätigen dieses Schalters werden die 4 EQ-Bänder in die neutrale (lineare) Ausgangsstellung gebracht.

#### **Band Ein/Aus**

Der parametrische EQ verfügt über 4 Frequenzbänder, die individuell ein- und ausgeschaltet werden können, indem man die 4 nummerierten Schalter unterhalb des Koordinatensystems betätigt.

#### **Punkte**

Die vier Punkte repräsentieren die Eckfrequenzen der vier EQ-Bänder und können mit dem Finger auf dem Bildschirm beliebig hin- und hergeschoben werden.

#### **Werte**

Im unteren Teil des Bildschirms können die Werte für Gain (Anhebung bzw.Absenkung, Frequenz und Q (Güte/ Steilheit) pro Band abgelesen werden.

#### **Typ**

Bei den Filtern 1 und 4 kann der Filtertyp zwischen Peak (Glocke), Low Cut (Hochpass) und Shelving (Kuhschwanz) gewählt werden, indem Sie die entsprechenden Schalter durchtippen.

#### **Fader**

Der Fader kontrolliert die Lautstärke des gerade aufgerufenen Eingangs- oder Ausgangskanals. Um die Lautstärke zu ändern, berühren Sie den virtuellen Fader und schieben ihn auf dem Bildschirm auf und ab.

#### **Meter Pre/Post**

Die Pegelanzeige des gewählten Kanals kann von Pre Fader auf Post Fader umgeschaltet werden. Der Schalter befindet sich unterhalb des Faders. Damit kann der Unterschied zwischen dem eingehenden und ausgehenden Signal überprüft werden. Grün bedeutet immer Pre, blau immer Post.

#### **On/Off**

Mit diesem Schalter wird der gewählte Kanal ein- und ausgeschaltet. Der Schalter ist beleuchtet, wenn der Kanal eingeschaltet ist.

#### **Solo**

Der Solo Schalter sendet das Signal des Kanals in die Abhörsektion (Control Room). Weitergehende Solo-Einstellungen werden im entsprechenden Menü in der IS16 GUI vorgenommen.

#### **Richtungspfeile**

Verwenden Sie die Pfeile nach rechts und links, um zu den anderen Ein- und Ausgangskanälen zu gelangen.

#### **PEQ / GEQ**

Die Summensektion bietet die Wahl zwischen parametrischem und grafischem EQ. Wenn Sie auf den Schalter "GEQ" tippen, gelangen Sie zum grafischen EQ der Summensektion MAIN.

#### **Mixer**

Wenn Sie den Schalter "Mixer" am linken oberen Bildschirmrand drücken, gelangen Sie zurück auf die Hauptseite der iPad Kontrollsoftware.

## **Grafischer EQ**

Dieses Menü bietet den Zugriff auf den grafischen EQ der Summe MAIN. Sie gelangen dahin, indem Sie im Menü des parametrischen EQs auf den Schalter "GEQ" tippen.

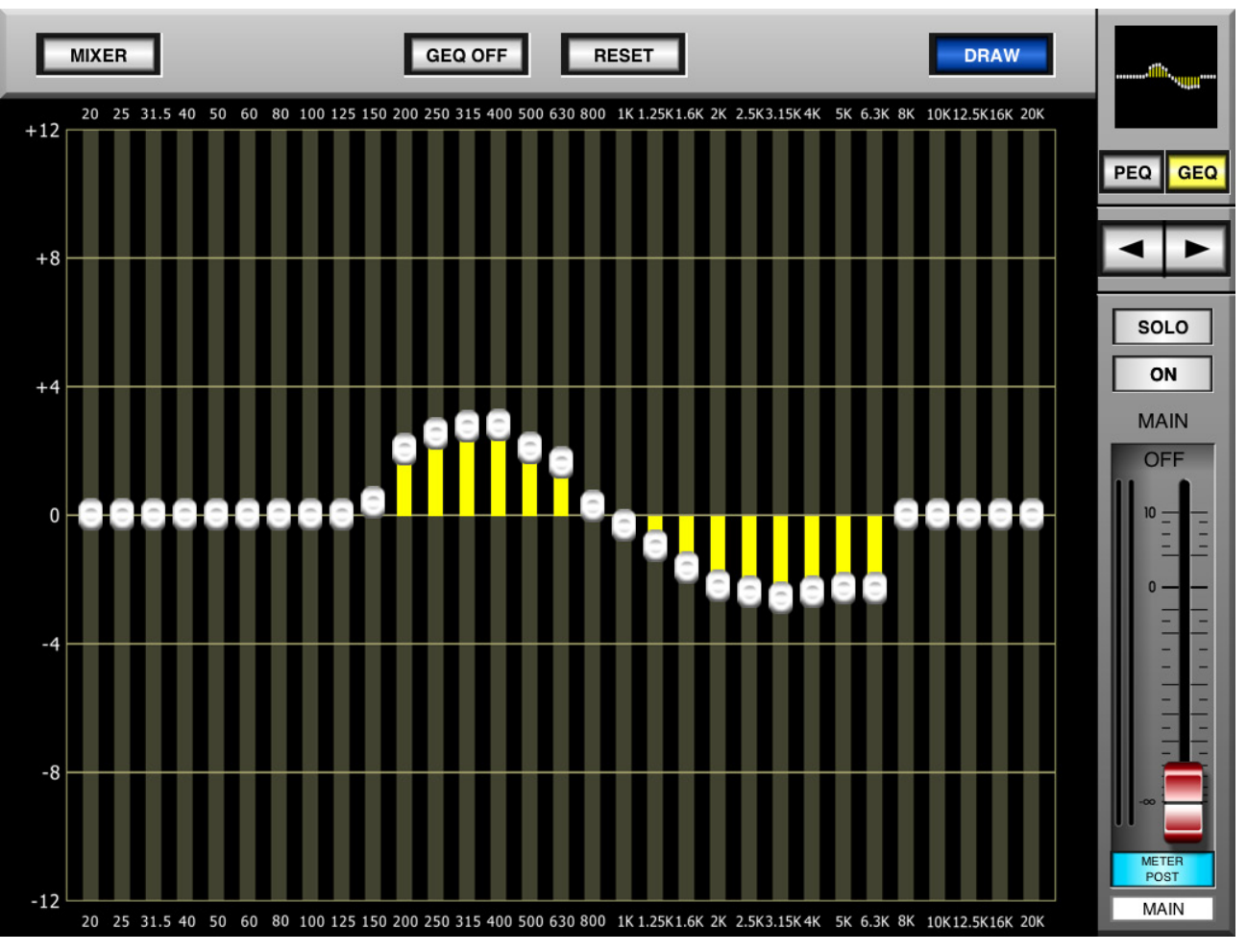

#### **GEQ On/Off**

Dieser Schalter in der Mitte des oberen Bildschirmrands schaltet den grafischen EQ ein und aus.

#### **Reset**

Durch Betätigen dieses Schalters werden die 31 EQ-Bänder in die neutrale (lineare) Mittelstellung ("0") gebracht.

#### **Draw**

Betätigen Sie diesen Schalter, um die Funktion "Zeichnen" zu aktivieren. Nun können Sie langsam mit dem Finger über den Bildschirm fahren, um eine Equalizerkurve zu zeichnen. Natürlich können Sie auch einzelne Frequenzpunkte direkt berühren und deren Wert durch Auf- und Abwärtsbewegungen ändern.

#### **Fader**

Der Fader kontrolliert die Lautstärke der Summenmischung MAIN. Um die Lautstärke zu ändern, berühren Sie den virtuellen Fader und schieben ihn auf dem Bildschirm auf und ab.

#### **Meter Pre/Post**

Die Pegelanzeige der Summenmischung kann von Pre Fader auf Post Fader umgeschaltet werden. Der Schalter befindet sich unterhalb des Faders. Damit

kann der Unterschied zwischen dem eingehenden und ausgehenden Signal überprüft werden. Grün bedeutet immer Pre, blau immer Post.

#### **On/Off**

Mit diesem Schalter wird die Summe ein- und ausgeschaltet. Der Schalter ist beleuchtet, wenn die Summe eingeschaltet ist.

#### **Solo**

Der Solo Schalter sendet das Summensignal in die Abhörsektion (Control Room). Weitergehende Solo-Einstellungen werden im entsprechenden Menü in der IS16 GUI vorgenommen.

#### **Richtungspfeile**

Verwenden Sie die Pfeile nach rechts und links, um zu den anderen Ein- und Ausgangskanälen zu gelangen.

#### **PEQ / GEQ**

Wenn Sie auf den Schalter "PEQ" tippen, schaltet die Anzeige wieder zum parametrischen EQ der Summensektion.

#### **Mixer**

Wenn Sie den Schalter "Mixer" am linken oberen Bildschirmrand drücken, gelangen Sie zurück auf die Hauptseite der iPad Kontrollsoftware.

## **SERVICE UND GARANTIE**

#### **ERWERB VON WEITEREN PHONIC ARTIKELN UND ERSATZTEILEN**

Wenn Sie an weiteren Phonic Artikeln oder Ersatzteilen interessiert sind, wenden Sie sich bitte an einen autorisierten Phonic Händler. Eine Liste der aktuellen Phonic Clever Händler finden Sie unter www.phonic. info, dort unter "Händlersuche".

#### **SERVICE UND REPARATUR**

Im Fall eines Problems oder einer Reparatur wenden Sie sich bitte an Ihren Phonic Fachhändler, bei dem Sie das Gerät erworben haben. Phonic gibt keine Service Unterlagen an Endkunden heraus, und warnt den Anwender nachdrücklich davor, selbst Reparaturen vorzunehmen, weil dadurch jegliche Garantieansprüche erlischen.

#### **GARANTIE BESTIMMUNGEN**

Phonic verbürgt sich für die einwandfreie Qualität der ausgelieferten Produkte. Sollten Sie dennoch etwas zu beanstanden haben, wird Ihnen die Firma Phonic mit einem unbürokratischen Garantie-Netzwerk zur Seite stehen. Für Schäden am Gerät, die auf Materialfehler oder schlechte Verarbeitung zurückzuführen sind, gewährt Ihnen Phonic im Rahmen der gesetzlichen Bestimmungen zwei Jahre Garantie ab Verkaufsdatum. Bitte bewahren Sie den Kaufbeleg auf.

Bei Fremdeingriffen in den Originalzustand des Gerätes oder bei Reparaturversuchen durch einen nicht autorisierten Kundendienst oder den Anwender kann in der Regel nicht geklärt werden, ob der Mangel erst durch diese verursacht oder erweitert wurde. In diesen Fällen ist davon auszugehen, dass der Mangel bei Kauf nicht vorhanden war. Die Gewährleistung ist daher in diesen Fällen abzulehnen.

Für Schäden, die durch falschen Gebrauch oder Anschluss des Gerätes in Abweichung von dieser Bedienungsanleitung entstanden sind, steht Phonic nicht ein. Die Pflicht zur Mängelbeseitigung erstreckt sich auch nicht auf die Auswirkungen natürlicher Abnutzung und normalen Verschleiß. Die Notwendigkeit der Mängelbeseitigung bezieht sich nur auf das betreffende Produkt selbst und nicht auf Folgeschäden.

Die Gewährleistung deckt keine Schäden ab, die auf einen Unfall, Missbrauch oder Fahrlässigkeit zurückzuführen sind.

Der Gewährleistungsanspruch gilt nur, wenn das Gerät bei einem Phonic Händler als Neugerät erstanden wurde.

#### **KUNDENDIENST UND SERVICE HOTLINE**

Bitte machen Sie Gebrauch von dem Angebot, das Ihnen auf der Phonic homepage gemacht wird: http:// www.phonic.com/help/. Dort finden Sie, in englischer Sprache, Antworten auf häufig gestellte Fragen (FAQ), technische Tipps, Downloads für Treiber Software und andere nützliche Hinweise.

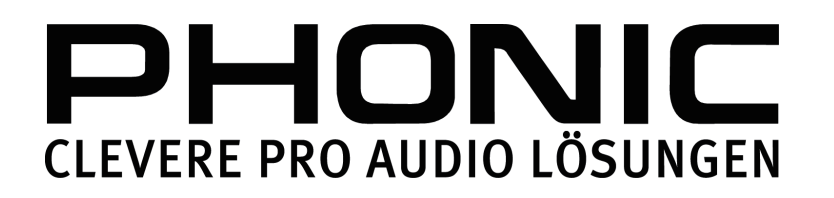

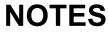

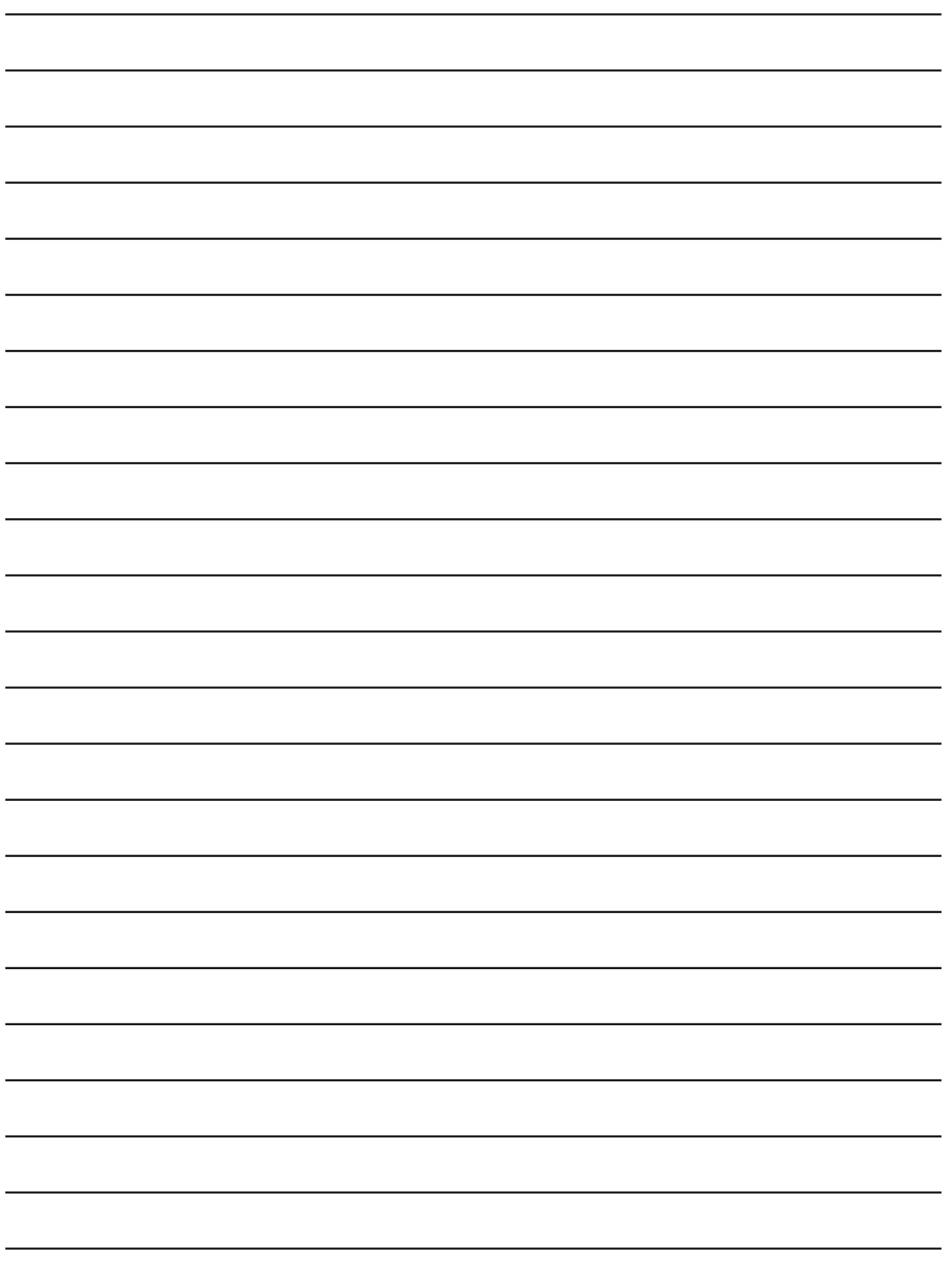

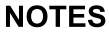

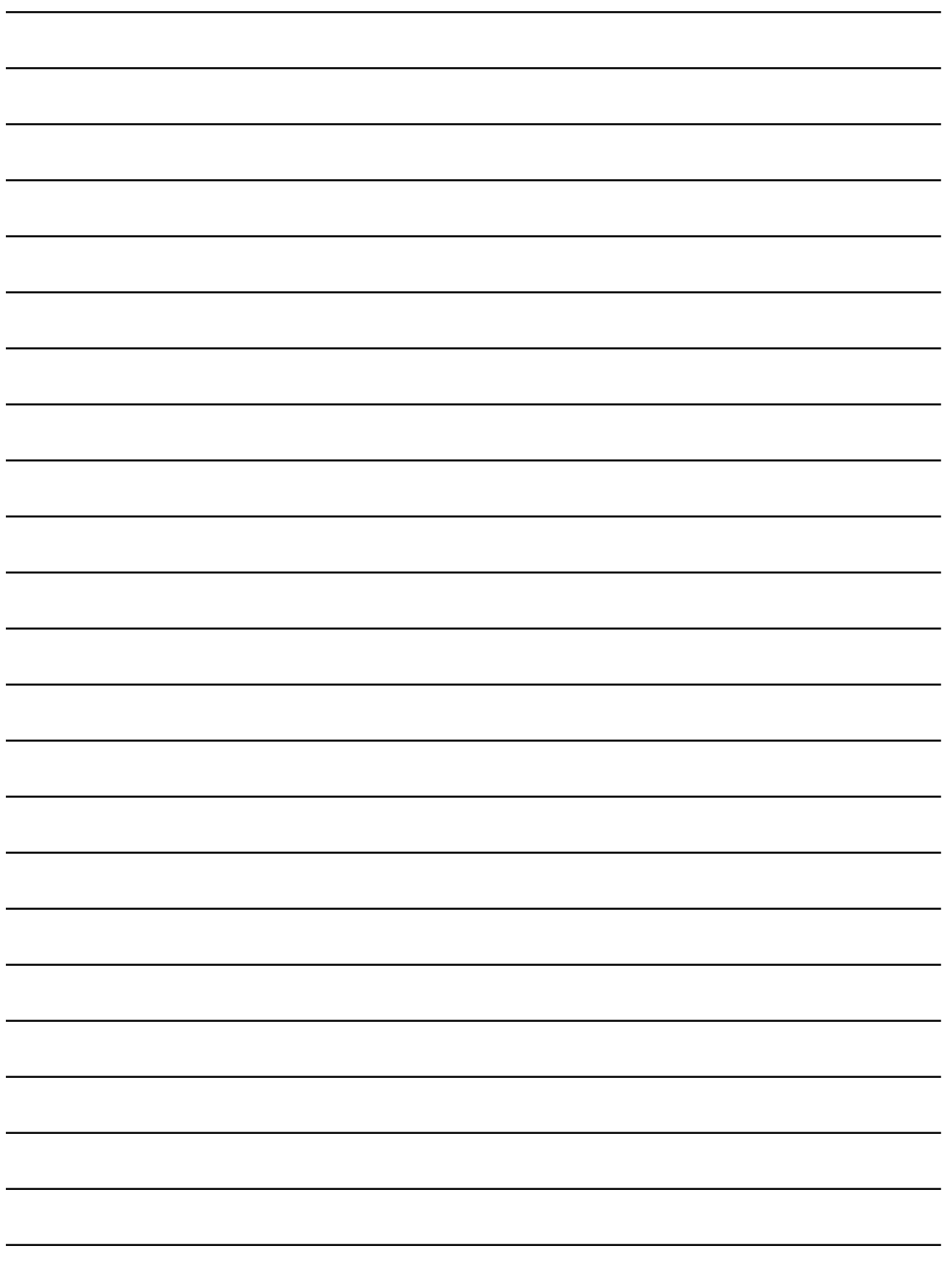

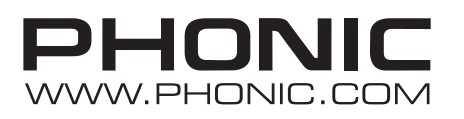